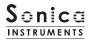

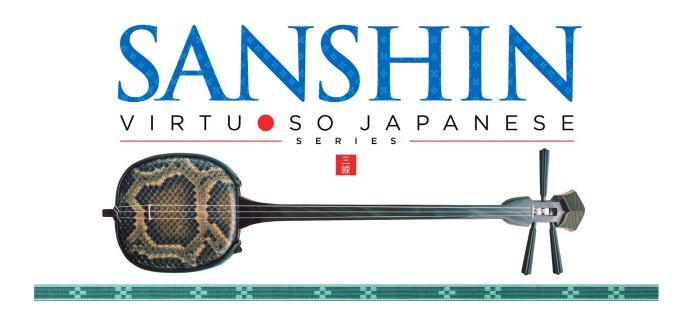

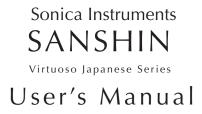

Thank you for purchasing Sanshin, part of Sonica Instruments' Virtuoso Japanese Series. We hope you fully enjoy Sanshin, which has been designed to achieve the ultimate in authentic Japanese sound.

Sonica Instruments Team

-0-

-0-

-<u>j</u>- <u>-</u>j-

-<u>0</u>-

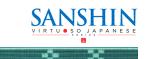

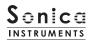

# Introduction

## What is the sanshin?

The sanshin is the quintessential Okinawan instrument. It first appeared in around the 15th century in accompaniments to music performed in the royal court of Ryukyu, as Okinawa was called then. The instrument quickly spread among ordinary inhabitants of Okinawa, becoming a central presence in many folk songs and accompanying various folk dances and entertainment. The sanshin was also a precursor to mainland Japan's shamisen. Compared to the shamisen, the sanshin is smaller, and its roundish body and neck, as well as its thick strings, produce a distinctive, warm rustic tone. The sound of the sanshin is heard today in many kinds of music, not just traditional Okinawan folk songs and folk dances but also modern pop, rock, and dance music.

#### Virtuoso Japanese Series

#### About Sanshin

Sonica Instruments developed this library to reproduce the sanshin with as much realism as possible.

Atsushi Kajiku played the sanshin for the recording sessions, bringing out every nuance and expression the instrument is capable of.Through uncompromising recording and Kontakt programming, we successfully crafted Sanshin to be the closest software instrument ever to the sanshin, as if it were being performed right in front of your eyes. We encourage you to use Sanshin to add an Okinawan and Yaeyama spice to your music.

Above all, it is our intention to respect Japanese instruments and performers. One of our hopes is that Sanshin users will become better acquainted with the charms of the real sanshin.

# **Product Highlights**

#### Features samples from two sanshin models, modern and vintage, as well as a large collection of fingerwhistling sounds

Sanshin contains samples from two sanshin models with different sound tendencies and a large collection of fingerwhistling sounds (yubi-bue), an essential element of Okinawan music and often appearing in eisa and kachashi folk dances. The combination of these sounds lets you create lively and diverse musical performances.

#### Contains a rich assortment of articulations and finger-slide noises

The library includes nine articulations, finger-slide noises, and string-muting noises to recreate the sanshin's vast sonic palette. These articulations allow for elaborate and expressive real-time performances on a MIDI keyboard.

#### String mode mechanism

Although the instrument has three strings, sanshin performances generally consist of single-note phrases and rarely feature chords like a guitar. To recreate this playing style, Sanshin has a string mode mechanism that lets you select and play a specific string. In this mode, each string behaves like an independent instrument. While performing, the string mode can be selected instantly with key switches. The mechanism allows you to move precisely between the three strings, just as you would on the real instrument.

#### Three preset tunings and key transpositions

Sanshin comes with three common sanshin tunings: standard tuning (hon choshi), second-string raised tuning (niage choshi), and third-string lowered tuning (san-sage choshi). After changing the tuning, the pitches remain arranged chromatically on the keyboard, but the open-string pitches change, thereby recreating the distinct sound of each tuning.

#### Instrument Editor controls the character of the instrument's sound

In addition to relative volume and fine-tuning adjustments for each string, the Instrument Editor gives you a choice of plectrums and string gauges to find the ideal sound for your song or musical style.

-0-

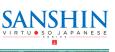

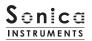

#### Alternate picking function recreates continuous picking

The library's alternate picking function lets you perform alternate strokes, with key-on for downstrokes and key-off for upstrokes. This function is active as long as the sustain pedal is held down and works with all articulations. You can insert alternate picking at any moment without a key-switch change.

#### Keyboard legato function provides instant execution of articulations specific to stringed instruments

Sanshin gives you access to hammer-ons and pull-offs, articulations specific to stringed instruments, as well as hajiki trills, a type of tapping unique to the sanshin. With the keyboard legato function on, the library will automatically switch articulations only when playing legato on a MIDI keyboard. The legato mode can be enabled or disabled in real time with a key switch.

#### 257 MIDI grooves based on traditional songs and folk tunes from Okinawa and Yaeyama

The library contains 257 sanshin accompaniment patterns recorded as MIDI grooves, taken from 72 melodies based on well-known traditional songs and folk tunes from Okinawa and Yaeyama. The grooves can be dragged and dropped directly from the Kontakt browser window into a DAW and used as MIDI data, or they can be assigned to a MIDI keyboard for performing.

#### Multi-microphone sampling in 24-bit / 96 kHz high definition

More than eight microphones of various types together with colorless mic preamps were used in the recording sessions, which captured the samples in 24-bit / 96 kHz high-resolution. The library offers mixing with four easy-to-use microphone choices: Direct, Overhead, Room, and Stereo Mix.

#### NKS ready

anshin is NKS compatible, so it can be used in Kontakt Player, Kontakt Full (Ver. 5.7.3 or newer), and Komplete Kontrol. When the library is linked with a Komplete Kontrol keyboard or other NKS-compatible hardware, you can quickly preview tones and make full use of the hardware's knobs and controllers.

# **Product Specifications**

Native Instruments Kontakt 5.7.3 or newer Kontakt Player compatible NKS ready

# System Requirements

Mac OS X 10.10 or newer Windows 7, Windows 8, or Windows 10 Intel Core 2 Duo or AMD Athlon 64 X2 A minimum of 4 GB of RAM (16 GB is recommended) is needed on both Mac and Windows systems. Data size ~29 GB in NCW format (equivalent to ~57 GB in wav format)

•Native Instruments Kontakt or Kontakt Player 5.7.3 or newer is required to use the library.

Installing the product requires a minimum of 29 GB of free disk space.

·Use the recommended Native Instruments Kontakt or Kontakt Player system requirements at a minimum.

Installing the product on a computer with a faster CPU and ample RAM is recommended for optimal library performance.

=<u>]</u>=

Important: Online user registration is required in order to use the library.

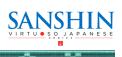

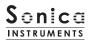

# **Before Using This Product**

You need to **register your serial code** and **download the library data** with the Native Access tool in order to use this product. Check the Sonica Instruments website for a step-by-step installation guide and other information updates.

#### **1.Install Native Access**

Note: You can skip this step if you already have Native Access on your computer.

Download the Native Access Installer for your operating system from the Native Instruments website (<u>https://www.native-instruments.com/en/support/downloads/</u>) and follow the instructions on the screen to install the tool.

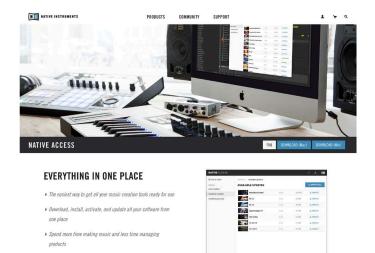

## 2.Log In with Your Native ID

-**2**-

Launch the installed Native Access tool and log in.

If you do not have a Native Instruments account, click Create a Native ID account. On the Create a New Native ID window, enter the required information and create a free account.

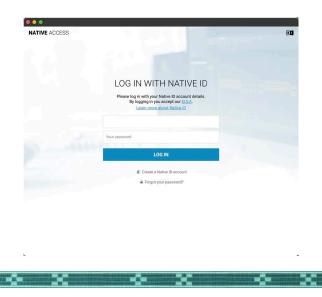

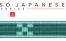

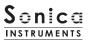

# 3.Register Your Serial Code

After Native Access launches, click Add a serial at the top left. Enter the serial code you received when you purchased the product in the red box shown below. (The serial code is sent you by email after your purchase.)

| NATIVE ACCESS        | Search Products Q |                                                                                                    |
|----------------------|-------------------|----------------------------------------------------------------------------------------------------|
| 🟵 Add a serial 🛛 🗲 🗕 | > Not Installed   | 9101111                                                                                                    |
| Software             | NOT INSTALLED     |                                                                                                    |
| Not installed 12     |                   | ADD A SERIAL                                                                                                    |
| Available updates    |                   | If your purchase came with a senal number, enter it here to receive the associated products and product updates. |
| Installed products   | AP Akoustik Piano | 00000 - 00000 - 00000 - 00000 - 60000                                                                            |
|                      | EP Elektrik Piano | By weightening new products, you agree with the EULL and seems and conditions. Cancel 8 Acto SERVAL              |

Click the ADD SERIAL button to register your product serial code. Next, click the VIEW PRODUCTS NOT INSTALLED button to open the installation window.

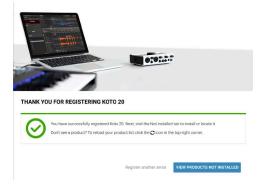

The product you registered will appear in the Not Installed list. Click the INSTALL button to the right of the product you wish to install. The download and installation process will now start.

| NATIVE ACCESS     | Search Products Q |       | S 1 🛄       |
|-------------------|-------------------|-------|-------------|
|                   | → Not Installed   |       |             |
| Not installed     | NOT INSTALLED     |       | INSTALL ALL |
| Available updates |                   |       |             |
|                   | 17, Koto 17       | 1.0.0 | D INSTALL   |
|                   | Koto 20           | 1.0.0 | □ INSTALL   |
|                   | Sanshin           | 1.0.0 | INSTALL     |

This completes the installation of the library.

After the download finishes, launch Kontakt or Kontakt Player. The product will be added automatically under the Libraries tab on the left side of the screen. You can access the library in Komplete Kontrol in the same way.

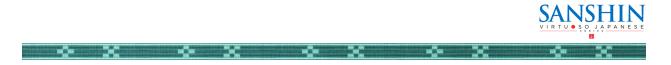

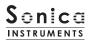

## **3.Activation (Native Access registration)**

3-1.Launch Native Access and click Add a serial on the left side. Enter your serial number (the 24-digit code you entered to download the library) in the red box indicated on the right.

#### Important! If you do not have Native Access

If you do not have Native Access, download Native Access from the Native Instruments website (<u>https://www.native-instruments.com/</u><u>en/support/downloads/</u>) and follow the instructions on the screen to install the app.

3-2.Next, select the folder containing the library. Click Not Installed on the left side, and click the **ADD LIBRARY** button beside the product you wish to activate.

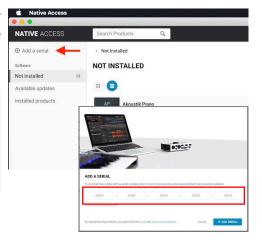

| NATIVE ACCESS      | Search Products Q,          |        |         | 0 ± 0         |
|--------------------|-----------------------------|--------|---------|---------------|
| Add a serial       | > Not Installed             |        |         |               |
| Software           | NOT INSTALLED               |        |         | A INSTALL ALL |
| Not installed 14   |                             |        |         |               |
| Available updates  |                             |        |         |               |
| installed products | Kontakt Factory Selection   | 1.4.2  | 608 MB  | D INSTALL     |
|                    | Maschine 2                  | 2.12.1 | 252 MB  | D INSTALL     |
|                    | Maschine 2 Factory Library  | 1.3.5  | 5.63 GB | ☐ INSTALL     |
|                    | Previews                    | 1,1.0  | 7.92 GB | D INSTALL     |
|                    | PDF PSP Drumkit From Hell 2 |        |         | ADD LIBRARY   |
|                    | Rammfire                    | 2.0.0  | 8 MB    | □ INSTALL     |
|                    | Reaktor 5                   | 5.9,4  | 1.32 GB | ☐ INSTALL     |
|                    | Sanshin                     |        |         | ADD LIBRARY   |
|                    | Traktor Pro 2               | 2.11.3 | 445 MB  | O INSTALL     |
|                    | Traktors 12                 | 2.0.0  | 11 MB   | ☐ INSTALL     |

3-3.Click the BROWSE button, select the folder containing the downloaded library, and click the **INSTALL** button.

Note: Be sure you select the folder with the product name (i.e., Sonica SANSHIN).

#### LOCATE SANSHIN

| earn more about how to set up a third party<br>Party KONTAKT Library | ,, |           |
|----------------------------------------------------------------------|----|-----------|
| Sanshin location<br>/Volumes/LibrarySSD/SONICA/SANSHIN               |    | In BROWSE |
|                                                                      |    |           |

This completes the library's installation and activation. Launch Kontakt, Kontakt Player, or Komplete Kontrol and check that Sanshin is listed under Libraries. The library is now ready for use.

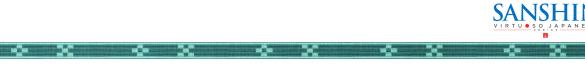

# **Overview of Sanshin**

Sanshin contains two sanshin models with different sound tendencies along with finger whistles that are an essential part of Okinawan music. Select the model you want to use from Kontakt's Library Browser.

| 01 Sanshin Modern : The modern model is a recently produced specimen with bright, versatile tones               |
|----------------------------------------------------------------------------------------------------|
| suitable for many music styles.                                                                                 |
| 02 Sanshin Vintage : The vintage model is over 50 years old and features deep, mellow tones.                    |
| <b>03 Finger Whistles</b> : The library includes many variations of finger-whistling sounds of various lengths. |

#### Selecting the Tone Model

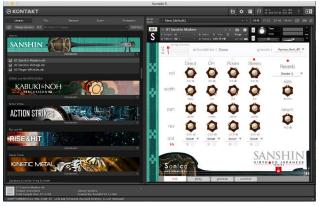

Once the library is activated, the **Sanshin** library panel will be added to **Kontakt's Library Browser**. Please load and use the tone model you want from the Library Browser.

The library works with Komplete Kontrol and Kontakt Player

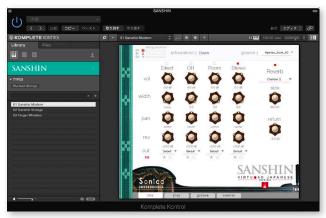

-**0**-

-0-

Sanshin is compatible with **Kontakt Player**. And because it is NKS ready, the library can be linked with **Komplete Kontrol** or a **Komplete Kontrol keyboard** to preview tones and save settings as presets. You can also make full use of the Komplete Kontrol keyboard's knobs, controllers, and browser. See <u>Komplete Series Controller Parameters</u> <u>on Page 22</u> for details.

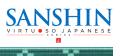

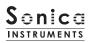

#### **Optimizing Load Times**

Tones may take several minutes to load depending on your system configuration.

If you are experiencing long loading times, the following steps can shorten load times.

These steps are needed only once. You do not need to perform them each time.

1.Launch Kontakt or Kontakt Player and load the desired tone.

2.Select Batch re-save under Files in Kontakt or Kontakt Player.

3. Select Yes on the confirmation dialog box.

-0- 36

-<u>0</u>-

-**0**-

-0-

H)

4. Select the library folder (the folder with the product name).

This completes the steps. Once the program finishes its processing, load the tones again.

| Multi<br>Rack    | - Empty Mult                 | i           |                     | New inst               |                                            | Cpu 0% !         |
|------------------|------------------------------|-------------|---------------------|------------------------|--------------------------------------------|------------------|
| **               | → 01 Sanshir   • Output: sr1 |             | ∢<br>√oices: 0 Max: | Load<br>Load rec       | ent                                        | •                |
| 3                | MIDI Ch: [A] 1<br>string m   |             | Memory: 489.75 MB   |                        | trument from list<br>trument bank from lis |                  |
|                  | C3 8<br>F2 2<br>C2 1         | artici      | ulation : Dow       | Save as<br>Save mu     | -                                          | ► Aha_Bushi_80 ▼ |
| <b>.</b>         |                              | □<br>Direct | OH                  |                        | lefault multi                              | -<br>Reverb      |
| 10 <sup>10</sup> | vol                          |             | $\mathbf{a}$        | Reset m                |                                            | Chamber 2        |
|                  |                              | 0.0 dB      | 0.0 dB              | Batch re<br>Collect sa | -save<br>amples/Batch compres              | s size           |
|                  | width                        |             |                     | Global p               | urge                                       | •                |
| n"               |                              | mono        | 0.0                 | Help                   | 0.0                                        | 100.0%           |
|                  | pan                          | Ó           |                     |                        |                                            | return           |
|                  |                              | center      | center              | center                 | center                                     |                  |
|                  | rev                          |             |                     |                        |                                            | -6.0 dB          |
| 50               |                              | -23.0 dB    | -23.0 dB            | -23.0 dB               | -23.0 dB                                   |                  |
|                  | out<br>EQ                    | Default 🔻   | Default V           | Default 💌              | Default V                                  |                  |
|                  | a la factoria de             |             |                     |                        | CAN                                        | CLINI            |
| φ.               |                              | 122         |                     |                        | VIRTUOS                                    |                  |
|                  | Sonic<br>INSTRUME            | NTS         |                     |                        |                                            |                  |
|                  | mix                          | play        | groov               | e Co                   | ntrol                                      |                  |

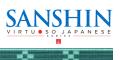

# O1 Sanshin Modern and O2 Sanshin Vintage

# **Three Monitor Fields**

| stri | ng moi                      | nitor  | articu      | lation | groove   |                            |   |
|------|-----------------------------|--------|-------------|--------|----------|----------------------------|---|
|      | cs String r<br>R2 2<br>C2 1 |        | ulation : D | lown   | groove : | Agaroza_Bushi_6            | 5 |
|      | vol                         | Direct | он<br>Ф     | Room   | Stereo   | D<br>Reverb<br>Wood Room 1 |   |

The three monitor fields are displayed at the top of all four panes — mix, play, groove, and control. The monitor fields let you see your key-switch selections at any time.

# string monitor

Although the instrument has three strings, sanshin performances generally consist of single-note phrases and rarely feature chords like a guitar. To recreate this playing style, Sanshin has a string mode mechanism that lets you select and play a specific string. In this mode, each string behaves like an independent instrument.

While performing, the string mode can be selected instantly with key switches. The mechanism allows you to move precisely between the three strings, just as you would on the real instrument.

The screenshots below illustrate how the string monitor field works. It displays in real time what string is currently selected and being played.

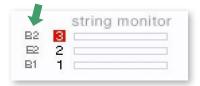

This indicates the pitch of the open strings. The displayed pitches track key transposition changes.

-0-

|    | string | monitor |
|----|--------|---------|
| CS | 3      | -       |
| F2 | 2      |         |
| C2 | 1      |         |

The red highlight shows the currently selected string.

|    |   | string | monitor |
|----|---|--------|---------|
| CS | 3 |        |         |
| F2 | 2 |        |         |
| C2 | 1 |        |         |

The currently played string or strings light up. Red indicates the open string is played, and green indicates the note is fingered on the neck.

The sanshin is strung with three strings, called chiru. Each string has its own name. When the sanshin is held in its playing position, the string closest to the player is called the uujiru (literally the "male" string), followed by the nakajiru (the middle string) and the mijiru (literally the "female" string). In Sanshin, the strings are referred to as 1st string, 2nd string, and 3rd string.

-Č=

-0-

#### String Modes and Key Switch Parameters

| Key Switch | String Mode     | Traditional Name |
|------------|-----------------|------------------|
| F#1        | 1st String Mode | Uujiru           |
| G#1        | 2nd String Mode | Nakajiru         |
| A#1        | 3rd String Mode | Miijiru          |

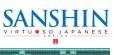

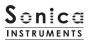

# articulation

| a | rticu | lation | : | Do | own  |           |     |
|---|-------|--------|---|----|------|-----------|-----|
|   |       | Transp | 0 | se |      |           |     |
| I | ×     |        | _ |    | horn | nell<br>I | pic |

This monitor field shows the articulation currently selected with a key switch.

## Articulation List and Key Switch Parameters

| Key Switch | Articulation Name |
|------------|-------------------|
| CO         | Down              |
| C#0        | Up                |
| DO         | Vibrato           |
| D#0        | Staccato          |
| EO         | Mute              |
| FO         | Hajiki            |
| F#O        | Hammering On      |
| GO         | Pulling Off       |
| G#0        | Тар               |

# groove

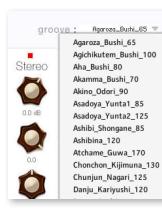

-<u>0</u>-

You can assign any of the library's 257 MIDI grooves to a MIDI keyboard and play them. The menu displays melodies matching the currently selected tuning (see Page 14). The MIDI grooves have multiple patterns for each melody. After selecting a melody, the patterns will be mapped along the MIDI keyboard starting from C#7. (The number of patterns depends on the selected melody.)

Press C7 to stop the playback of a pattern.

=**0**=

-0-

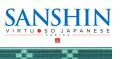

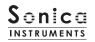

# MIDI keyboard layout

CO – G#O : Articulation key switch zone

A0 : Legato Mode switch

F1, G1, and A1: Mute / Touch noise switches

F#1, G#1, A#1: String Mode switches

B1 – E2 : Finger-slide noise switches

**F2 – G6**: Performance zone (Yellow indicates open strings; Red indicates notes on the first string; Green indicates notes on the second string; and Purple indicates notes on the third string)

C7: Stop key

C#7: MIDI patterns

-**]**=

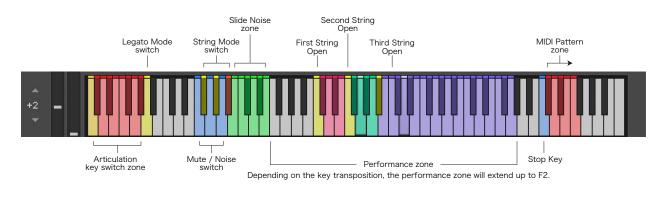

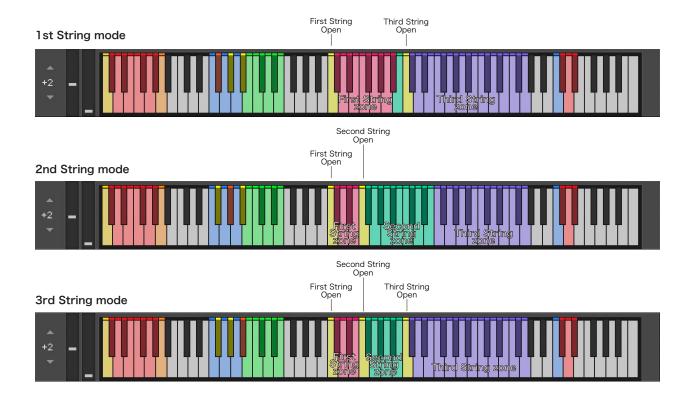

-Ö=

-0-

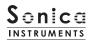

mix

This pane is used for basic sound production.

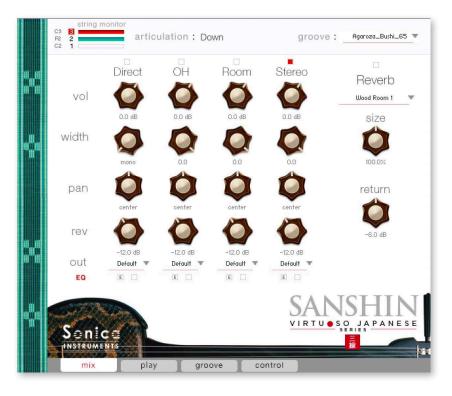

## Audio Mixer

The audio mixer lets you mix the three stereo microphone positions -

**Direct, OH (overhead), and Room** — and the Stereo Mix channel, which is a balanced mix of the three microphone sources. Note that turning on any of the microphone channels disables the Stereo channel, and turning on the Stereo channel disables all the microphone channels.

vol : Adjusts the volume of each channel.

- width : Adjusts the stereo microphone width of each channel: 100% gives the original stereo width; 0% reduces the width to monaural.
- pan : Adjusts the left-right panning of each channel.
- rev : Adjusts the send volume of each channel to the built-in convolution reverb.

H

-0-

out : Selects the audio output of each channel. This is useful when sending multiple channels to your DAW.

-**0**-

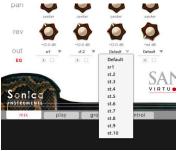

h in

#### O Multiple channel outputs from each microphone sound

After creating outputs,\* clicking the Restart Engine button (marked with an exclamation mark) at the top right of the Kontakt interface will update the output list under Sanshin's out control.

-0-

\*Please see the Kontakt manual for instructions on how to create outputs.

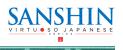

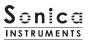

**EQ** : Provides a four-band equalizer for each channel. Clicking the left [E] button opens the Equalizer window. Clicking the right button enables or disables the equalizer settings for the corresponding channel.

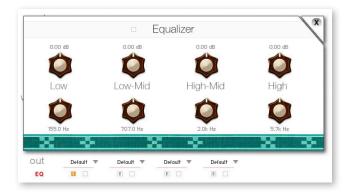

### Reverb

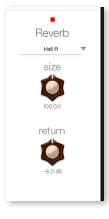

The library contains 30 convolution reverbs, including two impulse responses from a Noh theater, available from the pull-down list.

**size** : Adjusts the reverb time. **return** : Adjusts the volume of the reverb component.

# **MIDI CC# Learn function**

All control knobs can be controlled individually with MIDI Control Change (CC) messages.

#### How to set Learn MIDI CC#

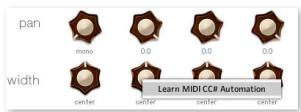

\_\_\_\_

1. Right-click on the control knob and select Learn MIDI CC# Automation.

2. Turn the corresponding knob or move the slider on your MIDI controller.

3. The assignment is complete.

-0-

#### **Removing MIDI CC# Automation**

To remove an assignment, right-click on the control knob and select Remove MIDI Automation: CC# nn.

-[=

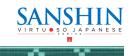

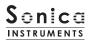

play

This pane is used to set sanshin tunings and tonal nuances.

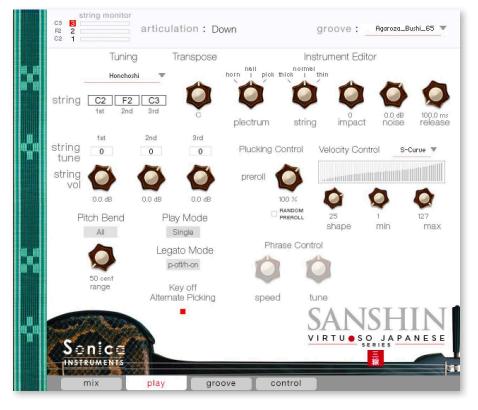

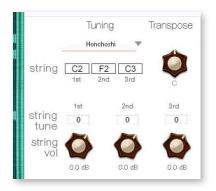

-0-

-<u>0</u>-

-**0**-

- **Tuning** : Selects the tuning from Honchoshi (standard tuning), Ni-age (secondstring raised tuning), or San-sage (third-string lowered tuning). The pitches of the open strings are displayed below the control.
- **Transpose** : Changes the instrument's key in semitone increments. The setting range is F(-7) to E(+4). The displayed open-string pitches track key transposition changes.

string tune : Fine-tunes the pitch of each string in one-cent increments over a range of  $\pm 100$  cents.

-0-

string vol : Adjusts the relative volume of each string.

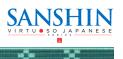

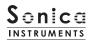

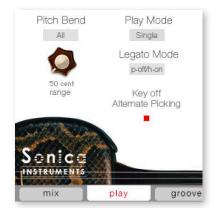

-0-

-0-

#### Pitch Bend : Sets the pitch bend behavior.

 Mode: Toggles between Solo, which applies pitch bends to just the string being played (set with the string mode), and All, which applies pitch bends to all strings. Note that pitch bends do not affect open strings in either mode.
 range: Adjusts the range of pitch bends.

**Play Mode** : Toggles between Single, which gives more realism, and Poly, which lets you play chords.

**Legato Mode** : Selects the type of articulations that sound when playing legato on one string. The mode is toggled with A0 on a MIDI keyboard.

- · p-off/h-on: Plays hammer-ons during ascending legatos and pull-offs during descending legatos.
- · Hajiki: Plays the string with left-hand fingers (creating a trill effect) during both ascending and descending legatos.

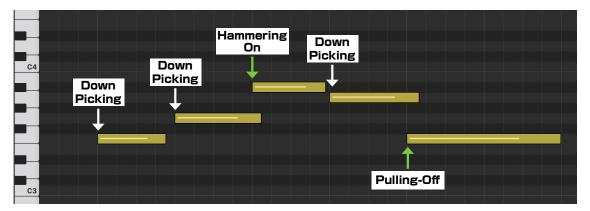

Behavior in the p-off/h-on mode. The basic behavior is the same as the Hajiki mode except when articulations change.

Key off Altanate Picking : Enables or disables alternate picking when the sustain pedal is held down.

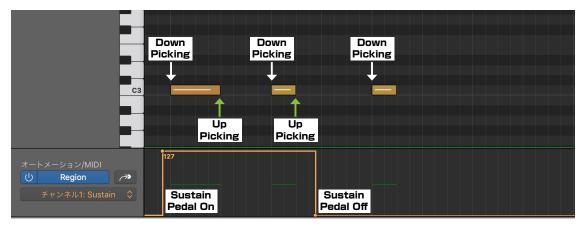

Behavior when Key-off Alternate Picking is enabled. When CC# 64 is on, note-off events will play an upstroke.

┣╝┥

-8-

-0-

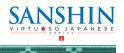

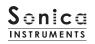

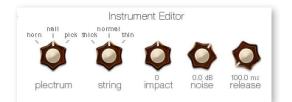

# **Instrument Editor**

plectrum : Selects the type of plectrum.

- horn : Water buffalo plectrum
- nail : Fingernail of the index finger
- pick : Guitar pick

string : Selects the string character.

- thick
- $\cdot$  normal
- thin

**impact** : Adjusts the volume of the attack component of the played string.

**noise** : Adjusts the volume of various noise components.

**release** : Adjusts the release time of the played string.

**Plucking Control** : Controls the behavior from the moment the plectrum strikes the string until the string sounds.

The Plucking Control parameters are available only with Down or Up or Vibrato or Staccato or Mute.

• **preroll** : Adjusts the maximum time from the instant the plectrum makes contact with the string until the plectrum clears the string.

• **RANDOM PREROLL** : When enabled, this randomizes the preroll secng for each Key On event.

# Velocity Control S-Curve Velocity Control S-Curve Velocity Velocity Control S-Curve Velocity Control S-Curve Velocity Co

# **Velocity Control**

- curve type : Sets the velocity curve to Linear, S-Curve, Compound, or Fixed.
- curve : Modifies the selected curve.
- min : Adjusts the minimum velocity of played notes.
- max : Adjusts the maximum velocity of played notes.

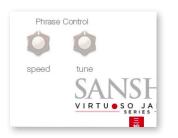

-<u>0</u>-

-<u>0</u>-

-0-

#### **Phrase Control**

The Phrase Control parameters are available only with 03 Finger Whistles. They do not function with 01 Sanshin Modern or 02 Sanshin Vintage.

-0-

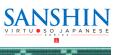

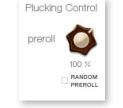

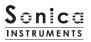

## groove

This pane lets you search for and preview the included MIDI grooves and export them into your DAW.

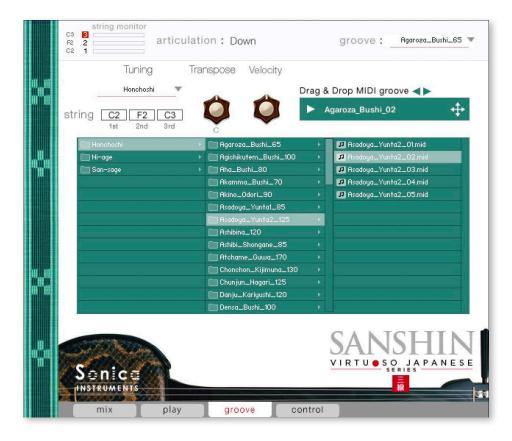

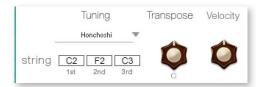

\_<u>\_</u>\_

**Tuning** : Selects the tuning. This control is linked to the Tuning control on the play pane.

**Transpose** : Changes the instrument's key in semitone increments. This control is linked to the Transpose control on the play pane. **Velocity** : Adjusts the playback velocity of MIDI grooves.

Sanshin contains 257 sanshin accompaniment patterns recorded as MIDI grooves, taken from 72 melodies based on well-known traditional songs and folk tunes from Okinawa and Yaeyama. The patterns are contained in folders for each tuning (chindami). The numbers in the melody folder names indicate the approximate tempo. Note that the playback tempo will follow the tempo set in the host DAW. Furthermore, all grooves have been created to match Transpose C. If necessary, you can edit the key before using a pattern.

-<u>0</u>-

-0-

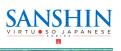

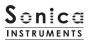

# **Using MIDI Grooves**

After selecting the pattern you want to use from the pane's browser, double-click on the pattern (1) to load it into the Player. Click the (2) to hear a preview. Double-clicking on another pattern while a groove is playing lets you switch patterns without stopping the playback. You can move to the previous or next pattern with the (3) in the Player.

| string monitor<br>C3 8 artic<br>C2 1 | ulation: Down             | groove :Agaroza_Bushi_65 💌  |
|--------------------------------------|---------------------------|-----------------------------|
| Tuning                               | Transpose Velocity        | 3                           |
| Honchoshi                            | AA                        | Drag & Drop MIDI groove     |
| string C2 F2 C3<br>1st 2nd 3rd       |                           | Agaroza_Bushi_02            |
| 🔲 Honchoshi                          | 🕞 🔚 Agaroza_Bushi_65      | Asadoya_Yunta2_01.mid       |
| Ni-age                               | 📄 🕨 Agichikutem_Bushi_100 | D 🕨 🖉 Asadoya_Yunta2_02.mid |
| San-sage                             | 🕨 🛅 Aha_Bushi_80          | Asadoya_Yunta2_03.mid       |
|                                      | 🛅 Akamma_Bushi_70         | Asadoya_Yunta2_04.mid       |
|                                      | 🛅 Akino_Odori_90          | Asadoya_Yunta2_05.mid       |
|                                      | 🛅 Asadoya_Yunta1_85       |                             |
|                                      | 🛅 Asadoya_Yunta2_125      |                             |
|                                      | 🛅 Ashibina_120            |                             |
|                                      | 🔲 Ashibi_Shongane_85      |                             |

# **Exporting MIDI Grooves to Your DAW**

-2-

-0-

You can load MIDI grooves as MIDI data into your DAW. Simply drag and drop the 💠 into your DAW.

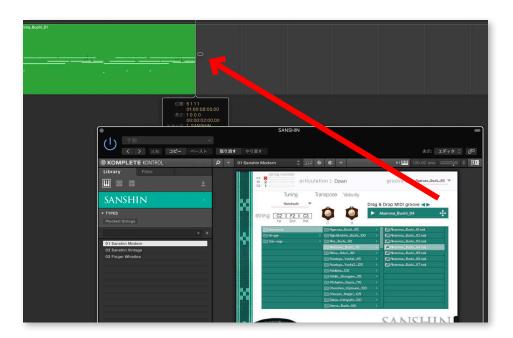

-**0**-

-0-

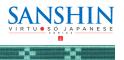

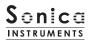

# control

This pane displays the key switch numbers for all articulations, the string mode selectors, and other controls.

| cs string monitor<br>F2 2 article<br>C2 1 article     | culation : Down   | groove :Agaroza_Bushi_65 💌                                   |
|-------------------------------------------------------|-------------------|--------------------------------------------------------------|
| Switch ARTICULATION                                   | PTAY ARTICULATION | Switch CONTROL                                               |
| co – Down Picking                                     | B1 Slide Noise 1  | A0 Legato Mode Select<br>Hammering On & Pulling Off / Hajiki |
| C#0 Up Picking                                        | C2 Slide Noise 2  | F1 Touch & Mute String - 1st String                          |
| Do Vibrato                                            | C#2 Slide Noise 3 | F#1 1st String Mode                                          |
| D#0 Staccato                                          | D2 Slide Noise 4  | G1 Touch & Mute String - 2nd String                          |
| EO Mute                                               | D#2 Slide Noise 5 | G#1 2nd String Mode                                          |
| F0 Hajiki                                             | E2 Slide Noise 6  | A1 Touch & Mute String - 3rd String                          |
| F#D Hammering On                                      |                   | A#1 3rd String Mode                                          |
| 60. Pulling Off                                       |                   | CONTROLLER                                                   |
| G#0 Tap                                               |                   | Sustain Pedal On - Key Off Alternate Picking                 |
|                                                       |                   | Mod. Wheel Plucking Time Control                             |
|                                                       |                   |                                                              |
| <br>California to to to to to to to to to to to to to |                   | SANSHIN                                                      |
| Sonica                                                |                   | VIRTU SO JAPANESE<br>SERIES                                  |
| INSTRUMENTS                                           |                   | 三線                                                           |
| mix pla                                               | y groove          | control                                                      |

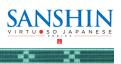

# Sanshin Groove List

#### Honchoshi (Standard tuning)

Agaroza\_Bushi\_65
 Agaroza\_Bushi\_01
 Agaroza\_Bushi\_02
 Agaroza\_Bushi\_03

Agichikutem\_Bushi\_100
 Agichikutem\_Bushi\_01
 Agichikutem\_Bushi\_02
 Agichikutem\_Bushi\_03
 Agichikutem\_Bushi\_04

• Aha\_Bushi\_80 Aha\_Bushi\_01 Aha\_Bushi\_02 Aha\_Bushi\_03

Akamma\_Bushi\_70
 Akamma\_Bushi\_01
 Akamma\_Bushi\_02
 Akamma\_Bushi\_03
 Akamma\_Bushi\_04
 Akamma\_Bushi\_05
 Akamma\_Bushi\_07
 Akamma\_Bushi\_07

• Akino\_Odori\_90 Akino\_Odori\_01 Akino\_Odori\_02 Akino\_Odori\_03

Asadoya\_Yunta1\_85
 Asadoya\_Yunta1\_01
 Asadoya\_Yunta1\_02

Asadoya\_Yunta2\_125
 Asadoya\_Yunta2\_01
 Asadoya\_Yunta2\_02
 Asadoya\_Yunta2\_03
 Asadoya\_Yunta2\_04
 Asadoya\_Yunta2\_05

Ashibi\_Shongane\_85
 Ashibi\_Shongane\_01
 Ashibi\_Shongane\_02
 Ashibi\_Shongane\_03
 Ashibi\_Shongane\_04

• Ashibina\_120 Ashibina\_01 Ashibina\_02 Ashibina\_03

• Atchame\_Guwa\_170 Atchame\_Guwa\_01 Atchame\_Guwa\_02 Atchame\_Guwa\_03

Chonchon\_Kijimuna\_130
 Chonchon\_Kijimuna\_01
 Chonchon\_Kijimuna\_02
 Chonchon\_Kijimuna\_03

• Chunjun\_Nagari\_125 Chunjun\_Nagari\_01 Chunjun\_Nagari\_02 Chunjun\_Nagari\_03

• Danju\_Kariyushi\_120 Danju\_Kariyushi\_01 Danju\_Kariyushi\_02 Danju\_Kariyushi\_03 Danju\_Kariyushi\_04 • Densa\_Bushi\_100 Densa\_Bushi\_01 Densa\_Bushi\_02

• Esa\_Bushi\_110 Esa\_Bushi\_01 Esa\_Bushi\_02 Esa\_Bushi\_03 Esa\_Bushi\_04

• Hanjo\_Bushi\_105 Hanjo\_Bushi\_01 Hanjo\_Bushi\_02 Hanjo\_Bushi\_03

• Hatoma\_Bushi\_115 Hatoma\_Bushi\_01 Hatoma\_Bushi\_02 Hatoma\_Bushi\_03

Honen\_Ondo\_120
 Honen\_Ondo\_01
 Honen\_Ondo\_02
 Honen\_Ondo\_03
 Honen\_Ondo\_04
 Honen\_Ondo\_05

Ichihanari\_Bushi\_110
 Ichihanari\_Bushi\_01
 Ichihanari\_Bushi\_02
 Ichihanari\_Bushi\_03
 Ichihanari\_Bushi\_04

Ichubiguwa\_Bushi\_110
 Ichubiguwa\_Bushi\_01
 Ichubiguwa\_Bushi\_02
 Ichubiguwa\_Bushi\_03

Isa\_Heiyo\_100
 Isa\_Heiyo\_01
 Isa\_Heiyo\_02
 Isa\_Heiyo\_03
 Isa\_Heiyo\_04

• Itta\_Ammama\_Kaiga\_75 Itta\_Ammama\_Kaiga\_01 Itta\_Ammama\_Kaiga\_02 Itta\_Ammama\_Kaiga\_03

• Iwai\_Bushi\_110 Iwai\_Bushi\_01 Iwai\_Bushi\_02 Iwai\_Bushi\_03 Iwai\_Bushi\_04

• Kadeiku\_145 Kadeiku\_01 Kadeiku\_02 Kadeiku\_03 Kadeiku\_04 Kadeiku\_05

Kagiyadefu\_Bushi\_65
 EKagiyadefu\_Bushi\_01
 EKagiyadefu\_Bushi\_02
 EKagiyadefu\_Bushi\_03
 EKagiyadefu\_Bushi\_04
 EKagiyadefu\_Bushi\_06
 EKagiyadefu\_Bushi\_07

-8-

• Kaisho\_Bushi\_85 Kaisho\_Bushi\_01 Kaisho\_Bushi\_02 Kaisho\_Bushi\_03

• Kanzeku\_130 Kanzeku\_01 Kanzeku\_02 Kanzeku\_03

• Katami\_Bushi\_100 Katami\_Bushi\_01 Katami\_Bushi\_02 Katami\_Bushi\_03 Katami\_Bushi\_04

• Kayoi\_Bune\_100 Kayoi\_Bune\_01 Kayoi\_Bune\_02 Kayoi\_Bune\_03 Kayoi\_Bune\_04

 Kuinupana\_Bushi\_90 Kuinupana\_Bushi\_01 Kuinupana\_Bushi\_02 Kuinupana\_Bushi\_03 Kuinupana\_Bushi\_04

• Kumoma\_Bushi\_100 Kumoma\_Bushi\_01 Kumoma\_Bushi\_02 Kumoma\_Bushi\_03 Kumoma\_Bushi\_04 Kumoma\_Bushi\_05

Marumabunsan\_Bushi\_100
 Marumabunsan\_Bushi\_01
 Marumabunsan\_Bushi\_02
 Marumabunsan\_Bushi\_03
 Marumabunsan\_Bushi\_04

• Medetai\_Bushi\_90 Medetai\_Bushi\_01 Medetai\_Bushi\_02 Medetai\_Bushi\_03

Menta\_Bushi\_130
 Menta\_Bushi\_01
 Menta\_Bushi\_02
 Menta\_Bushi\_03
 Menta\_Bushi\_04

• Mimura\_Odori\_100 Mimura\_Odori\_01 Mimura\_Odori\_02 Mimura\_Odori\_03

 Minatokuri\_Bushi\_105
 Minatokuri\_Bushi\_01
 Minatokuri\_Bushi\_02
 Minatokuri\_Bushi\_03
 Minatokuri\_Bushi\_04

• Musume\_Jintoyo\_90 Musume\_Jintoyo\_01 Musume\_Jintoyo\_02

Nanyou\_Hamachidori\_120
 Nanyou\_Hamachidori\_01
 Nanyou\_Hamachidori\_02
 Nanyou\_Hamachidori\_03

=Ö=

Nanyou\_Hamachidori\_04 Nanyou\_Hamachidori\_05

• Nishinjo\_Bushi\_100 Nishinjo\_Bushi\_01 Nishinjo\_Bushi\_02 Nishinjo\_Bushi\_03 Nishinjo\_Bushi\_04

Nubuikudouchi\_100
 Nubuikudouchi\_01
 Nubuikudouchi\_02
 Nubuikudouchi\_03

• Shinabinu\_Hama\_85 Shinabinu\_Hama\_01 Shinabinu\_Hama\_02 Shinabinu\_Hama\_03 Shinabinu\_Hama\_04

• Sunsami\_120 Sunsami\_01 Sunsami\_02 Sunsami\_03

• Suriagari\_Bushi\_110 Suriagari\_Bushi\_01 Suriagari\_Bushi\_02 Suriagari\_Bushi\_03

Toshin\_Doi\_130 Toshin\_Doi\_01 Toshin\_Doi\_02 Toshin\_Doi\_03

• Tsuindara\_Bushi\_60 Tsuindara\_Bushi\_01 Tsuindara\_Bushi\_02 Tsuindara\_Bushi\_03 Tsuindara\_Bushi\_04

• Tsukinukaisha1\_65 Tsukinukaisha1\_01 Tsukinukaisha1\_02 Tsukinukaisha1\_03

• Umiyakara\_115 Umiyakara\_01 Umiyakara\_02 Umiyakara\_03

• Watarizau\_90 Watarizau\_01 Watarizau\_02

 Yakina\_Kuwadeisa\_115 Yakina\_Kuwadeisa\_01 Yakina\_Kuwadeisa\_02 Yakina\_Kuwadeisa\_03 Yakina\_Kuwadeisa\_04

• Yamasakinu\_Abujama\_105 Yamasakinu\_Abujama\_01 Yamasakinu\_Abujama\_02 Yamasakinu\_Abujama\_03

Yonaguni\_Numayaguwa\_90 Yonaguni\_Numayaguwa\_01 Yonaguni\_Numayaguwa\_02 Yonaguni\_Numayaguwa\_03

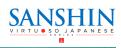

# Sonica INSTRUMENTS

# Sonica Instruments

#### Ni-age (Second-string raised tuning)

• Mamitoma\_Bushi\_100 Mamitoma\_Bushi\_01 Mamitoma\_Bushi\_02 Mamitoma\_Bushi\_03 Mamitoma\_Bushi\_04

• Rokucho\_Bushi\_140 Rokucho\_Bushi\_01 Rokucho\_Bushi\_02 Rokucho\_Bushi\_03

• Tobarama\_75 Tobarama\_01 Tobarama\_02 Tobarama\_03

• Tsukinukaisha2\_50 Tsukinukaisha2\_01 Tsukinukaisha2\_02 Tsukinukaisha2\_03

Ukishima\_Bushi\_100
 Ukishima\_Bushi\_01
 Ukishima\_Bushi\_02
 Ukishima\_Bushi\_03
 Ukishima\_Bushi\_04
 Ukishima\_Bushi\_05
 Ukishima\_Bushi\_05
 Ukishima\_Bushi\_07

• Yagujama\_Bushi\_95 Yagujama\_Bushi\_01 Yagujama\_Bushi\_02 Yagujama\_Bushi\_03

 Voshiyainau\_Bushi\_110 Yoshiyainau\_Bushi\_01 Yoshiyainau\_Bushi\_02 Yoshiyainau\_Bushi\_03 Yoshiyainau\_Bushi\_04 Yoshiyainau\_Bushi\_05

#### San-sage (Third-string lowered tuning)

• Akata\_Shundounchi\_80 Akata\_Shundounchi\_01 Akata\_Shundounchi\_02 Akata\_Shundounchi\_03

• Asadoya\_Bushi\_60 Asadoya\_Bushi\_01 Asadoya\_Bushi\_02

Asadoya\_Bushi\_03 Asadoya\_Bushi\_04

• Ashimiji\_Bushi\_110 Ashimiji\_Bushi\_01 Ashimiji\_Bushi\_02

• Ayagu\_Bushi\_110 Ayagu\_Bushi\_01 Ayagu\_Bushi\_02 Ayagu\_Bushi\_03 Ayagu\_Bushi\_04 Ayagu\_Bushi\_05

Chichinuyu\_Bushi\_120
 Chichinuyu\_Bushi\_01
 Chichinuyu\_Bushi\_02
 Chichinuyu\_Bushi\_03

• Hantabaru\_85 Hantabaru\_01 Hantabaru\_02

• Kaisare\_115 Kaisare\_01 Kaisare\_02 Kaisare\_03

• Kanayo\_125 Kanayo\_01 Kanayo\_02 Kanayo\_03

Kunjan\_Sabakui\_130
 Kunjan\_Sabakui\_01
 Kunjan\_Sabakui\_02
 Kunjan\_Sabakui\_03
 Kunjan\_Sabakui\_04
 Kunjan\_Sabakui\_05

• Mashunku\_Bushi\_105 Mashunku\_Bushi\_01 Mashunku\_Bushi\_02 Mashunku\_Bushi\_03

• Mimichiri\_Bozi\_80 Mimichiri\_Bozi\_01 Mimichiri\_Bozi\_02

• Tanchame\_Bushi\_120 Tanchame\_Bushi\_01 Tanchame\_Bushi\_02 Tanchame\_Bushi\_03 Tanchame\_Bushi\_04

• Teinsagunu\_Hana\_80 Teinsagunu\_Hana\_01 Teinsagunu\_Hana\_02 Teinsagunu\_Hana\_03

• Uminu\_Chimbora\_105 Uminu\_Chimbora\_01 Uminu\_Chimbora\_02 Uminu\_Chimbora\_03

-8-

-**0**-

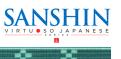

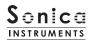

# ■ 03 Finger Whistles

# **MIDI Keyboard Layout**

 $\textbf{C2} \sim \textbf{A6}$  : Performance zone

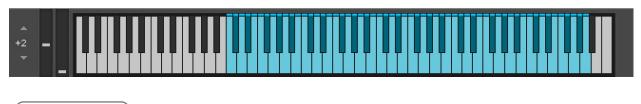

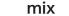

This pane is used for basic sound production. The parameters function in the same way as Sanshin. See Page 11 for details.

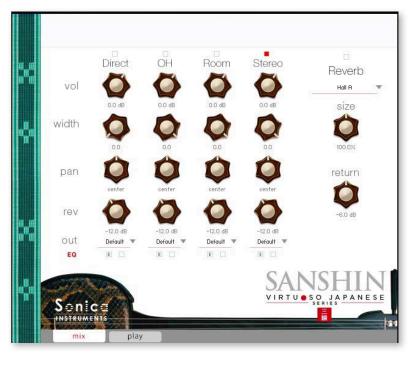

Play

In Finger Whistles, only the Velocity Control and Phrase Control parameters are active on the play pane.

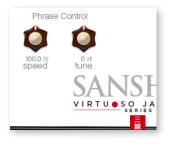

-0-

## **Phrase Control**

-0-

- **speed** : Adjusts the speed of finger-whistle phrases.
- tune : Fine-tunes the pitch of finger-whistle phrases.

-Č=

-0-

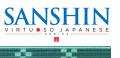

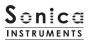

# **Kontrol Series Controller Parameters**

You can adjust controller parameters more intuitively on Komplete Kontrol or Kontrol S Series (MIDI keyboards). (See the previous pages for details about each parameter.)

In Komplete Kontrol, click the Control button to display parameters.

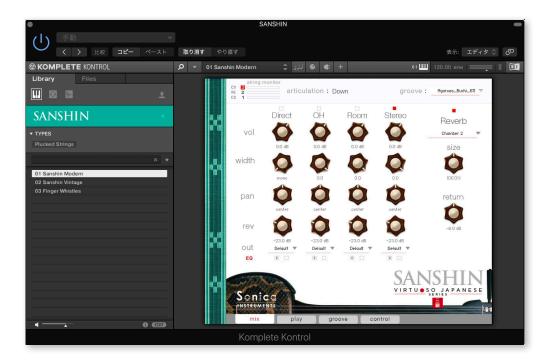

#### Inst Editor

Inst Editor provides control over Instrument Editor parameters (see <u>page 16</u>). See the previous pages for details about each parameter.

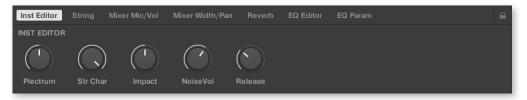

## **String**

String provides fine-tuning and volume controls for each string.

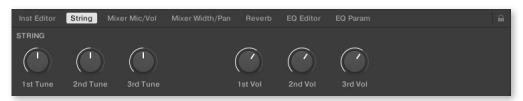

-**]**-

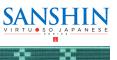

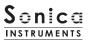

# Mixer Mic/Vol

Mixer Mic/Vol provides mic channel selection and volume adjustment for each channel from the Audio Mixer parameters (see <u>page 12</u>).

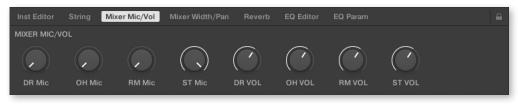

## Mixer Width/Pan

Mixer Width/Pan provides width and panning adjustments for each channel from the Audio Mixer parameters (see <u>page 12</u>).

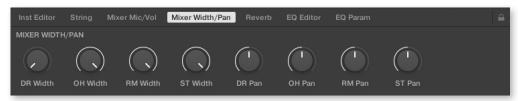

## <u>Reverb</u>

Reverb provides adjustments for the reverb send volume from each channel as well as control over Reverb parameters (see <u>page 13</u>).

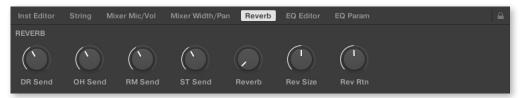

# EQ Editor

EQ Editor provides control over EQ parameters (see <u>page 13</u>). The XX Edit controls open the EQ popup window for the corresponding channel, and the XX EQ controls turn the corresponding channel's EQ settings on or off.

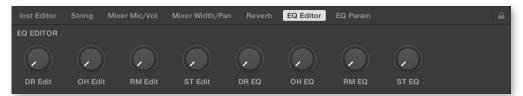

## EQ Param

EQ Param provides adjustments for the gain and center frequency of each EQ band (see <u>page</u> <u>13</u>).

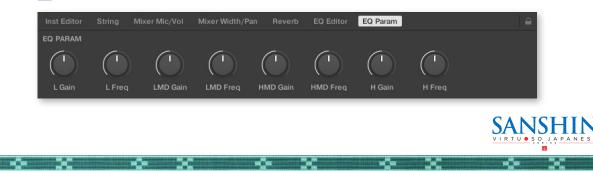

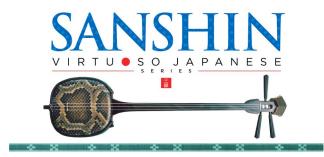

# Credits

Executive Producer: Tomohiro Harada Production, Kontakt Development and Recording : Sonica Instruments Instrument Played by Atsushi Kajiku GUI Designer: Yujin Ono

Kontakt Programming: Rataro. M (Think Master Inc.) Marketing & Translation: Craig Leonard Photography : Kaito Sonoda Music Video : Yoshitaka Koayama Audio Editing & Kontakt Mapping : Hiromi Toriyama MIDI Groove Programming & User's Manual : Yuhei Suzuki

Sanshin music supervision & appearing in trailer movie : Tetsuhiro Daiku Appearing in trailer movie : Naeko Daiku

Copyright © 2021 Sonica Inc. All rights reserved. Sonica Instruments https://sonica.jp/instruments/

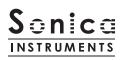

-<u></u>-

All copyrights and various intellectual property rights associated with the information contained in this document are owned and controlled by Sonica Inc. Copyrights and various intellectual property rights laws expressly prohibit the reproduction, public distribution, alteration, revision, or publication of this document on any other Web site or in other medium.

-Č=

-0-

The information contained in this document is subject to change or deletion without prior notice.

\_\_\_\_

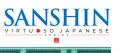